# **E**hips<u>mall</u>

Chipsmall Limited consists of a professional team with an average of over 10 year of expertise in the distribution of electronic components. Based in Hongkong, we have already established firm and mutual-benefit business relationships with customers from,Europe,America and south Asia,supplying obsolete and hard-to-find components to meet their specific needs.

With the principle of "Quality Parts,Customers Priority,Honest Operation,and Considerate Service",our business mainly focus on the distribution of electronic components. Line cards we deal with include Microchip,ALPS,ROHM,Xilinx,Pulse,ON,Everlight and Freescale. Main products comprise IC,Modules,Potentiometer,IC Socket,Relay,Connector.Our parts cover such applications as commercial,industrial, and automotives areas.

We are looking forward to setting up business relationship with you and hope to provide you with the best service and solution. Let us make a better world for our industry!

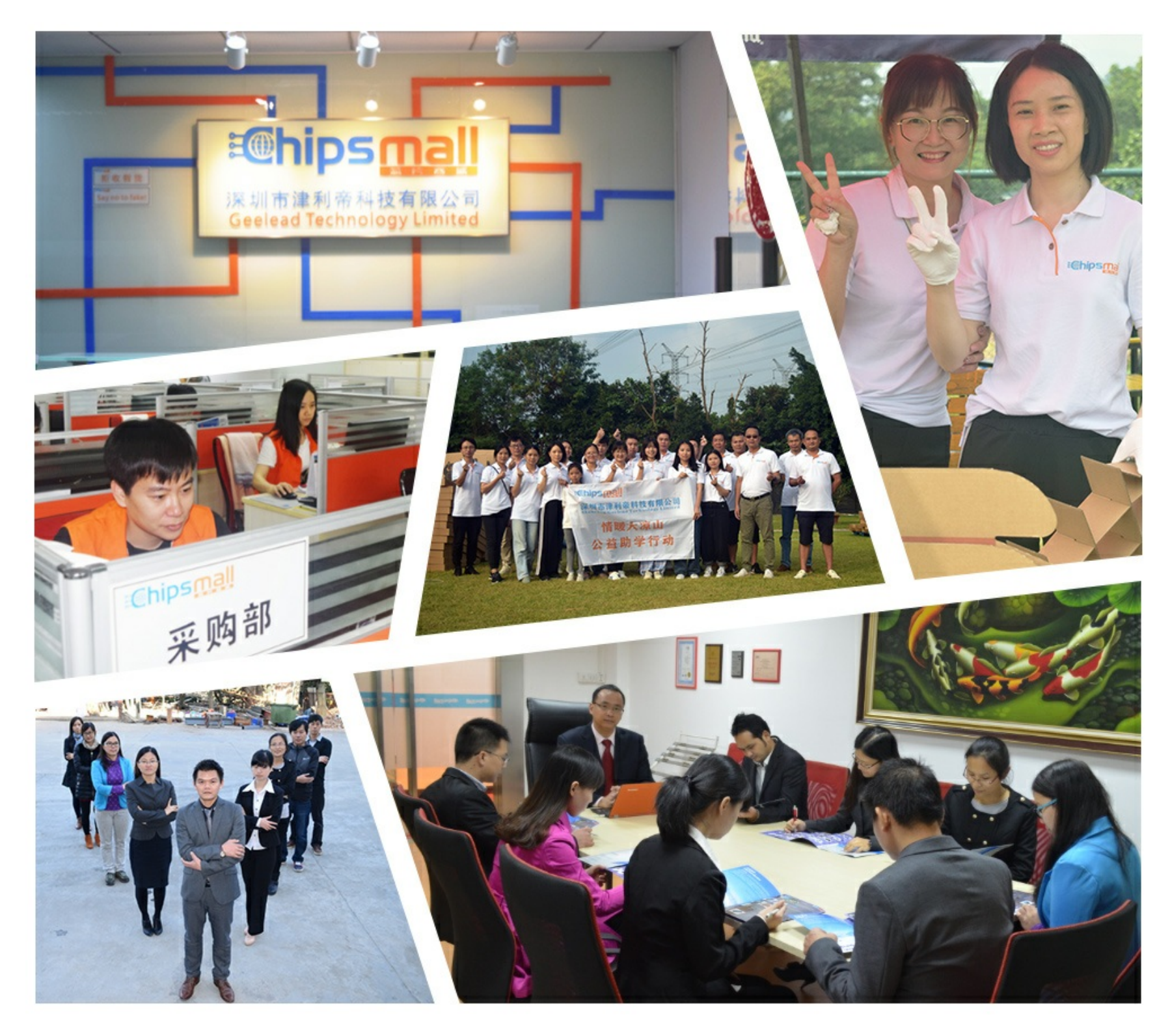

## Contact us

Tel: +86-755-8981 8866 Fax: +86-755-8427 6832 Email & Skype: info@chipsmall.com Web: www.chipsmall.com Address: A1208, Overseas Decoration Building, #122 Zhenhua RD., Futian, Shenzhen, China

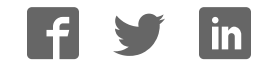

<span id="page-1-0"></span>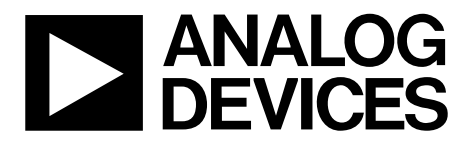

## Evaluation Board User Guide UG-073

One Technology Way • P.O. Box 9106 • Norwood, MA 02062-9106, U.S.A. • Tel: 781.329.4700 • Fax: 781.461.3113 • www.analog.com

### **Evaluating the AD9114/AD9115/AD9116/AD9117 and AD9714/AD9715/AD9716/AD9717 DACs**

#### **FEATURES**

**Full featured evaluation board for the [AD9114/AD9115/AD9116/AD9117 \(AD911x\)](http://www.analog.com/AD9114) and [AD9714/AD9715/AD9716/AD9717 \(AD971x\)](http://www.analog.com/AD9714)  Includes options to evaluate DAC only DAC and ADL5375 quadrature modulator DAC and op amp performance USB interface for configuration Internal or external power supply regulation On-board or external clock distribution Data pattern generator and SPI software interfaces** 

#### **EQUIPMENT NEEDED**

**USB 2.0 port, recommended (USB 1.1 compatible) HSC-DAC-DPG-BZ (DPG2) board [AD9114/AD9115/AD9116/AD9117](http://www.analog.com/AD9114) or [AD9714/AD9715/AD9716/AD9717](http://www.analog.com/AD9714) evaluation board Spectrum analyzer** 

#### **SOFTWARE NEEDED**

**DAC software suite [AD9717](http://www.analog.com/AD9717) software update** 

### **RELATED DOCUMENTS**

Data sheets are available for both the AD911x and AD971x products for product-specific details, including register definitions. The DPG2 user guide is also available for assistance with vector generation and loading.

#### **GENERAL DESCRIPTION**

This user guide describes the AD911x and AD971x evaluation boards, which provide all of the support circuitry required to operate the AD911x and AD971x in their various modes and configurations. The application software used to interface with the devices is also described.

The [AD9114/AD9115/AD9116/AD9117](http://www.analog.com/AD9114) and [AD9714/AD9715/](http://www.analog.com/AD9714)  [AD9716/AD9717](http://www.analog.com/AD9714) data sheets, available at [www.analog.com,](http://www.analog.com/) should be consulted when using the evaluation board. The AD971x/AD911x Rev. A evaluation board operates together with the Data Pattern Generator 2 (DPG2) and the DAC software suite, including the AD971x/AD911x update.

The CD-ROM provided with the evaluation board includes the installation program for all necessary software. The install program can also be downloaded. Both methods install the DPGDownloader program for loading vectors as well as the AD971x/AD911x update necessary for SPI communication.

All documents and software tools are available online at [www.analog.com/dpg.](http://www.analog.com/dpg)

## **Evaluation Board User Guide**

## <span id="page-2-0"></span>**TABLE OF CONTENTS**

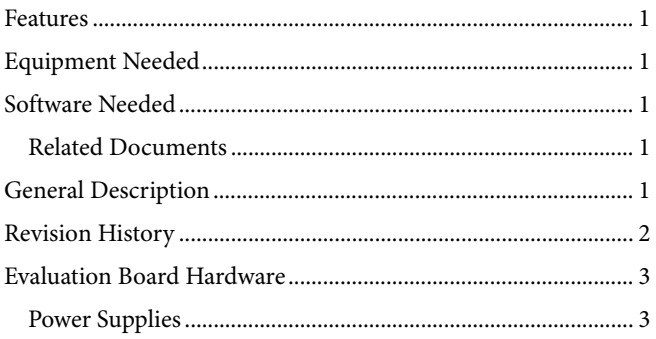

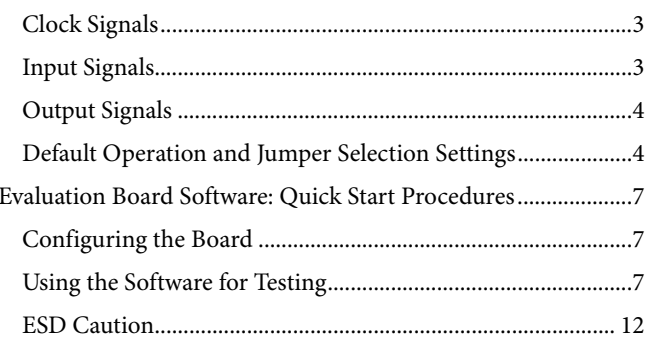

### **REVISION HISTORY**

3/10-Revision 0: Initial Version

### <span id="page-3-0"></span>EVALUATION BOARD HARDWARE

The AD911x and AD971x evaluation boards provide all of the support circuitry required to operate the AD911x and AD971x in their various modes and configurations. [Figure 1](#page-3-1) shows the typical bench characterization setup used to evaluate the ac performance of the AD911x and AD971x. It is critical that the signal source used for the clock have very low phase noise (<1 ps rms jitter) to realize the optimum performance of the signal chain. A low noise and low distortion spectrum analyzer is also necessary to evaluate the analog output correctly.

See the [Evaluation Board Software: Quick Start Procedures](#page-7-1) section to get started.

### **POWER SUPPLIES**

This evaluation board can be powered via the USB interface or with an external 5 V power supply. By default, the USB powered option is selected.

By default, on-board voltage regulators are selected to supply power to the AD911x and AD971x as well as its supporting circuitry. These regulators can be configured to supply 1.8 V or 3.3 V to the different power supply pins of the AD911x or AD971x, with 3.3 V selected by default.

The current from each of the power pins can be tested by using JP54 (AVDD), JP6/JP78 (CVDD), and JP10/JP15 (DVDD). The nominal values of the AVDD, CVDD, and DVDD currents for the AD971x board are 9.5 mA, 2.8 mA, and 13.1 mA, respectively. For the AD911x board, the nominal AVDD, CVDD, and DVDD currents are 50.3 mA, 2.8 mA, and 12.1 mA, respectively.

Voltages can be checked at each pin at the corresponding test points listed; TP5 (AVDD), TP12/TP24 (CVDD), and TP13/TP8 (DVDD), with grounds at TP6, TP14, TP23, TP4, and TP9. All voltages should show a reading of around 3.3 V with the factory default jumper settings as mentioned. These voltages can be changed to 1.8 V by switching JP22, JP26, JP29, JP88, and JP89 to shunt Pin 2 and Pin 3. Alternatively, external power supplies can be used to supply the AD911x or AD971x and its supporting circuitry.

When using the ADL5375 modulator on board for testing combined performance, a 5 V power supply must be connected to the [ADL5375](http://www.analog.com/ADL5375) POWER (TP16) with a ground at TP21 for that part.

### **CLOCK SIGNALS**

When connecting the clock source, use clean signal generators with low phase noise, such as Rohde & Schwarz SMA or HP8644B signal generators or the equivalent. Use a 1 m, shielded, RG-58, 50  $Ω$  coaxial cable for making connections to the evaluation board. Enter the desired frequency and amplitude (refer to the specifications in the [AD9114/AD9115/AD9116/AD9117](http://www.analog.com/AD9117) or [AD9714/AD9715/AD9716/AD9717](http://www.analog.com/ad9717) data sheets). The evaluation board is set up to be clocked from an external source and the internal clock distribution IC [AD9512.](http://www.analog.com/AD9512)

#### **INPUT SIGNALS**

The 14-bit wide data bus is intended to be driven by the DPG2 evaluation platform directly. The DPG2 is capable of driving a 16-bit wide bus. Because the AD911x and AD971x are 14-bit devices, the DPGDownloader software compensates for the different resolution parts by automatically bit shifting the patterns generated to align properly with the DAC. The resolution for patterns needed is controllable through the software.

<span id="page-3-1"></span>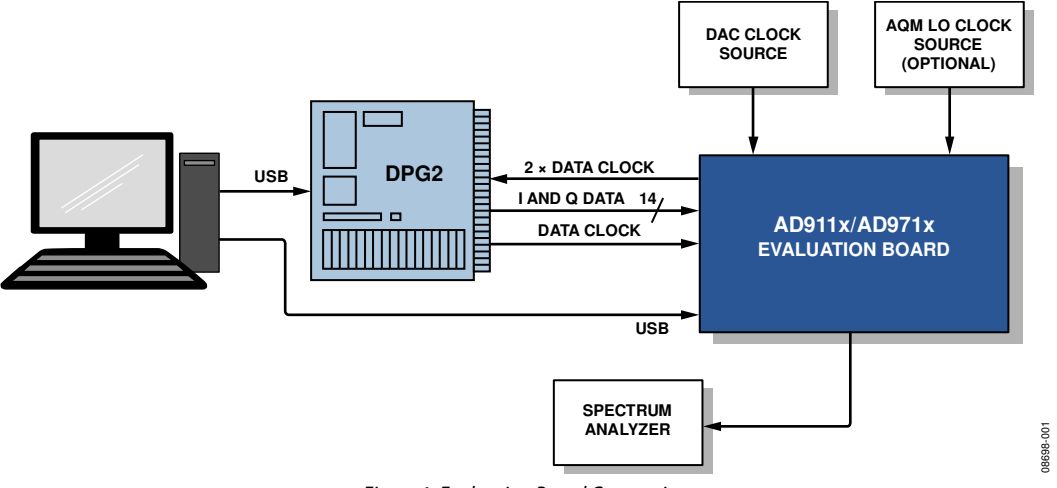

Figure 1. Evaluation Board Connection

### <span id="page-4-0"></span>**OUTPUT SIGNALS**

The evaluation board provides the option to evaluate the analog outputs directly from the DAC (default) or the output of the RF quadrature modulator [ADL5375](http://www.analog.com/ADL5375), driven by the DAC. The DAC output can also be evaluated as a single-ended buffered output with an op amp for applications requiring low frequency signals.

The evaluation board also provides access on a connector to the auxiliary DAC outputs. Finally, the evaluation board provides a data clock output intended to synchronize the DPG2 evaluation board with the AD911x or AD971x internal clock.

#### **DEFAULT OPERATION AND JUMPER SELECTION SETTINGS**

This section explains the default and optional settings or modes allowed on the AD911x and AD971x Rev. A evaluation boards.

#### <span id="page-4-2"></span>**Power Circuitry**

Connect the USB cable to the USB Mini-B P1 connector. The USB connections provide the power supply to the evaluation board.

By default, the evaluation board provides on-board regulators to supply the AD911x or AD971x (DVDD, CVDD, and AVDD) as well as auxiliary circuits, such as the level translator (DVDDX) and the clock distribution chip (CVDDX). These regulators can be set up to regulate the primary voltage to 3.3 V or 1.8 V, depending on the setting of the 2-position jumpers: JP22, JP26, JP29, JP88, and JP89 (see [Figure 2\)](#page-4-1). Alternatively, external power supplies can supply all the on-board components. The choice between internally or externally regulated power supplies can be done individually per power supply by two-position jumpers: JP6, JP10, JP54, JP15, and JP78 (see [Figure 2](#page-4-1)). These regulated voltages are then connected to on-board filters to be used by the components on board.

<span id="page-4-1"></span>Note that, for simplicity, it is recommended to use the USBpowered option combined with the on-board regulation. The choice of 3.3 V or 1.8 V regulation is left to the user depending on application.

#### **Table 1. Power Supply Jumpers**

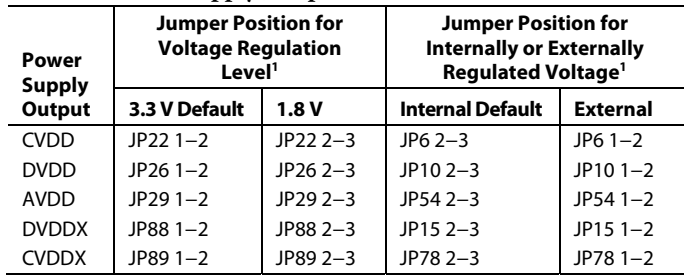

<sup>1</sup>1–2 means to place the jumper between Pin 1 and Pin 2; 2−3 means to place the jumper between Pin 2 and Pin 3.

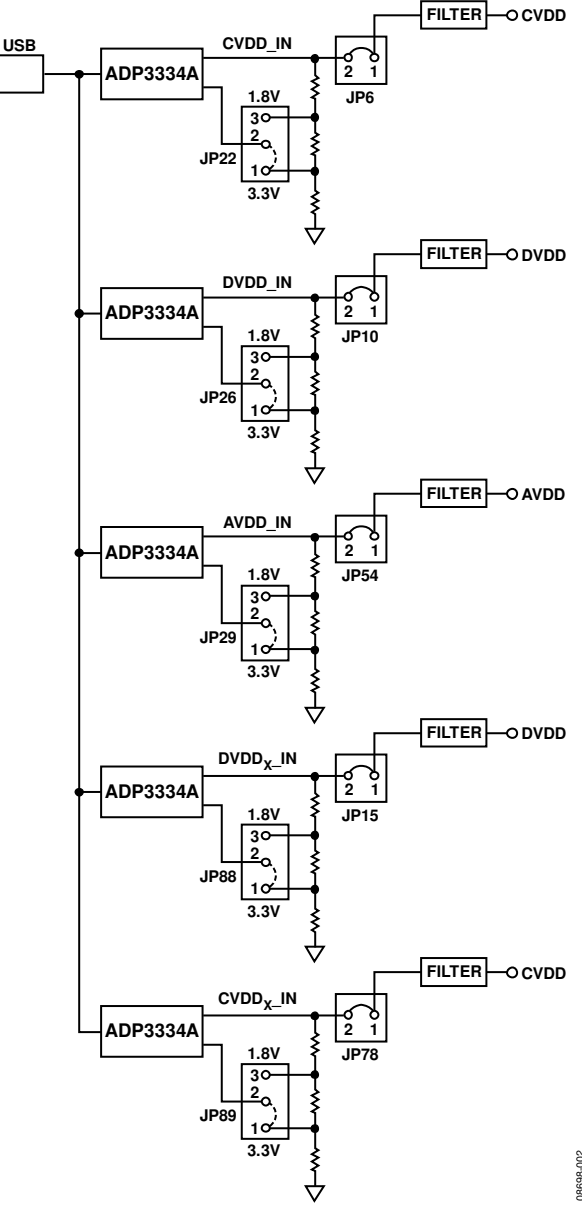

Figure 2. Power Supply Jumpers Schematic

#### **Clock Circuitry**

<span id="page-5-0"></span>By default, the evaluation board is set up to have a clock input on J10 that is distributed on the evaluation board via the clock distribution IC [AD9512.](http://www.analog.com/AD9512) One output of the [AD9512](http://www.analog.com/AD9512) is configured to be used as a DAC clock input and a data clock input for the AD911x or AD971x while another one is intended to the data generation synchronization of the DPG2. For proper operation, the clock sent to the DPG2 evaluation board should be configured to be twice the frequency of the clock sent to the DUT (see [Figure 4](#page-7-2)).

The evaluation board can also be set up to use an on-board oscillator or a clock without using the clock distribution IC by changing jumper settings. This set up cannot be used with the DPG2 as it requires a data pattern generation board capable of synchronizing to both edges of the clock input.

#### **Table 2. Clock Jumpers**

<span id="page-5-1"></span>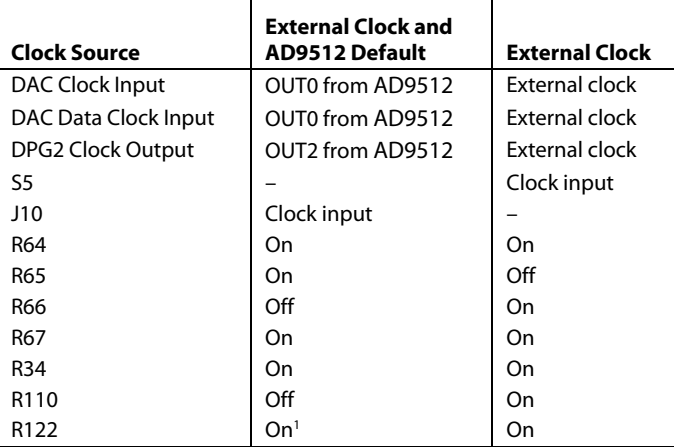

<sup>1</sup>Required for the [AD9512](http://www.analog.com/AD9512).

#### **DAC Full-Scale Adjust/Auxiliary DAC Output**

The AD911x and AD971x full-scale current output can be adjusted by changing the I and Q RSET resistor values. These resistors can be either external or internal to the AD911x or AD971x (see the [AD9114/AD9115/AD9116/AD9117](http://www.analog.com/AD9114) or [AD9714/ AD9715/AD9716/AD9717](http://www.analog.com/ad9717) data sheets.)

<span id="page-5-2"></span>By default, the AD911x and AD971x are configured to use external resistors to set the DAC full-scale current. By default, the AD971x jumpers are populated to have both DACs set for a 2 mA output current while the AD911x DACs are set for a 20 mA output. Alternatively, the on-chip  $IR<sub>SET</sub>$  and  $QR<sub>SET</sub>$ resistors can be used by setting the corresponding enable bit and xR<sub>SET</sub> register value in the SPI software (see Section VI in the [SPI](#page-8-0) section).

On the evaluation board, three jumpers for each DAC select the configuration and maximum DAC current as shown in [Table 3](#page-5-0).

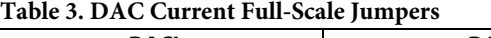

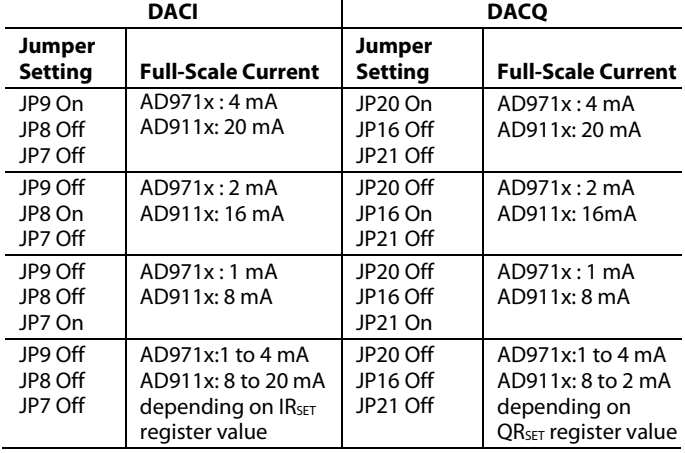

#### **Auxiliary DAC Outputs**

If the AD911x or AD971x is configured to use the internal  $xR<sub>SET</sub>$ resistors, the evaluation board can be configured to output the auxiliary DACs voltages on SMA connectors (see [Table 4](#page-5-1)).

#### **Table 4. Auxiliary DAC Configuration Jumpers**

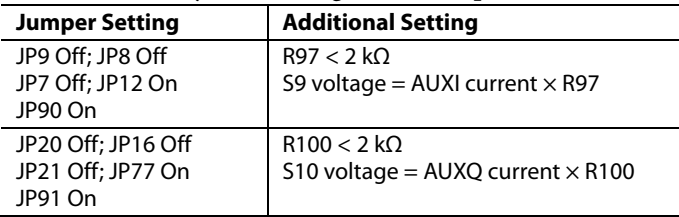

The main use of the AUX DACs is to provide a simple way to perform LO suppression so that it does not interfere with the performance of the part, especially at lower IF frequencies. A more detailed description and instructions on how to calibrate the AUX DACs appropriately are found in the [SPI s](#page-8-0)ection.

#### **Evaluation Board Hardware Setup for Auxiliary DACs**

Follow these steps to set up the evaluation board hardware for auxiliary DACs:

- 1. Enable internal bias resistors and remove external jumpers.
- 2. Leave JP3, JP25, JP27, and JP28 unsoldered.
- 3. Connect the AUX DACs with a fly wire as follows:
	- TP1 and TP44 (AUX1 DAC)
	- TP17 and TP45 (AUX2 DAC)

#### **Analog Outputs**

The evaluation board provides the option to evaluate the DAC analog output in a variety of ways: direct DAC output (default), buffered single-ended output, or high frequency output via quadrature modulator. Changing the setting of a few jumpers allows choosing among these options.

<span id="page-6-0"></span>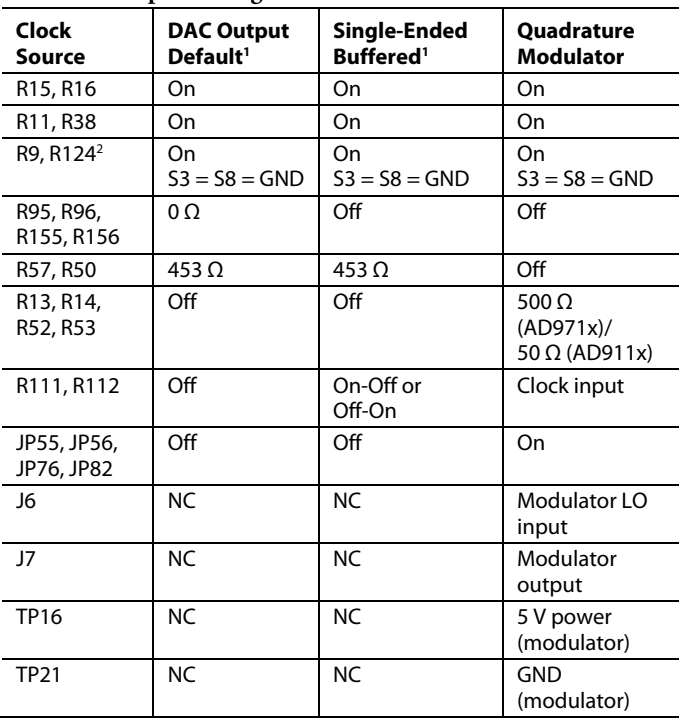

#### **Table 5. Output Configuration**

 ${}^{1}NC = no$  connect.

<sup>2</sup>Board default setup allows single-ended views of IOUTB (S4) and QOUTB (S6).

#### **Common-Mode Output Setting**

The common mode of the DAC analog outputs is set by default to be 0 V (R15 and R16 = 0  $\Omega$ ). It can be changed to use internal or external common-mode resistors. The AD911x and AD971x operate safely only within a certain common-mode voltage range. Refer to the product data sheet to understand these limits.

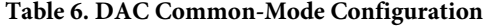

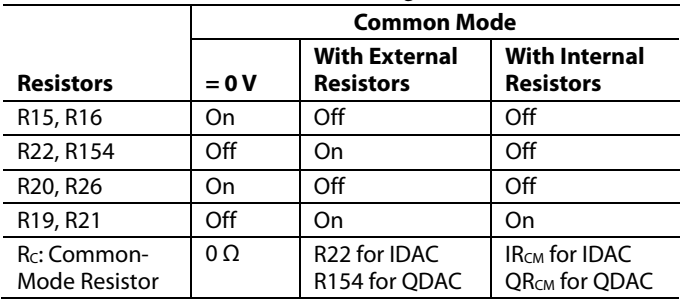

In the common-mode configuration proposed, the commonmode voltage for each DAC can be calculated using the formula

 $V_{CM} = R_C \times Full-scale current$ 

#### **Output Loads**

The AD911x and AD971x provide output current. These currents are converted to voltages with loading resistors. By default, the output loads are provided by on-board resistors. Alternatively, on-chip resistors can be used. Jumper setting should be implemented for the option chosen.

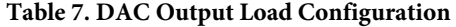

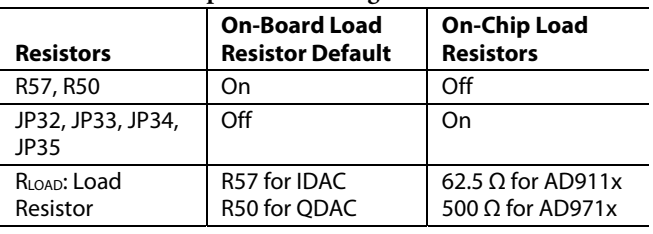

In the load mode configuration proposed, the output voltage for each DAC can be calculated using the formula:

 $V_{\text{OUTPUT}} = R_{\text{LOAD}} \times I_{\text{OUT}}$ 

#### **Pin Mode**

The AD971x and AD911x evaluation boards have the capability to function in pin mode. This bypasses the USB SPI control and allows users who operate with less intricate systems to control the board in a much simpler fashion. This mode is only useful when a versatile and full-featured SPI is not needed or is unavailable.

Change the following hardware settings to operate in pin mode:

- 1. Populate JP11 (RESET HIGH). Note that R44, R45, and R103 remain unpopulated
- 2. Pull the TP18, TP19, TP20 test points to high or low states to control the mode selections.

When the system is set into this control mode, all SPI bits remain in their default states and certain pins are redefined as controls. Due to the minimum control provided by this setup, the internal resistances cannot be set and, therefore, only external resistor options are available to change the output current. These are set by the JP7, JP8, JP9, JP16, JP17, and JP20 pin shunt jumpers, as shown in [Table 3](#page-5-0).

The TP18, TP19, and TP20 test points control the SPI data input (SDIO), the SPI clock (SCLK), and the SPI chip select (CSB), respectively. The SDIO control changes the state of the FORMAT bit (Register 0x02, Bit[7] to either binary (LO) or twos complement (HI). The SCLK control overrides the CLKMODE bits (Register 0x14, Bits[1:0]) to be either the clock in Delay2 of 180° (LO) or the clock in Delay1 of 90° (HI). The CSB control alters the power-down (PWRDN) bit (Register 0x01, Bit [5]) to be either powered-up (LO) or powered-down (HI). All other controls are not implemented or altered from the default settings, as listed in the SPI Register Descriptions section of the product data sheets.

### <span id="page-7-1"></span><span id="page-7-0"></span>EVALUATION BOARD SOFTWARE: QUICK START PROCEDURES

This section provides quick start procedures for using the AD911x or AD971x. Both the default and optional settings are described.

### **CONFIGURING THE BOARD**

Before using the software for testing, configure the evaluation board as follows:

- 1. Connect the evaluation board to the DPG2 evaluation board.
- <span id="page-7-2"></span>2. Connect the AD911x or AD971x evaluation board to the PC with a USB cable (ConnectorXP2 USB/BRD PWR). The LED XD1 should turn on. If it does not turn on, refer to the [Power Circuitry](#page-4-2) section and configure the board with the default setting.
- 3. Connect a clean signal generator with low phase noise to provide an input signal to the clock distribution source input, J10. Use a 1 m, shielded, RG-58, 50  $\Omega$  coaxial cable to connect the signal generator.

#### **USING THE SOFTWARE FOR TESTING Set Up the DPG2 Software**

After configuring the board, set up the DPG2 by following these steps:

1. Open **DPGDownloader** (**Start > Programs > Analog Devices > DPG > DPGDownloader**).

The program should automatically recognize and display the evaluation board, such as the **AD9717** used in this example, in the drop-down menu for the **Evaluation Board**, as shown in [Figure 3](#page-7-3)

2. Select **LVCMOS-3.3V (DCO)** for the **Port Configuration** as the DPG2 data clock input, also shown in [Figure 3.](#page-7-3)

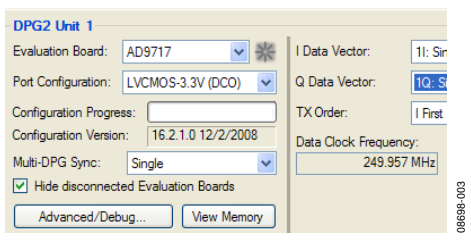

Figure 3. DPG2 Board Configuration

- <span id="page-7-3"></span>3. Open the AD911x or AD971x SPI software (**Start > Programs > Analog Devices > AD9717 > AD971x SPI**).
- <span id="page-7-4"></span>4. Select the clock dividers for the data clock going to the DPG2, and for the clock going to the DAC. The divider ratio for the DAC clock should be double the ratio for the data clock as shown in [Figure 4](#page-7-2).

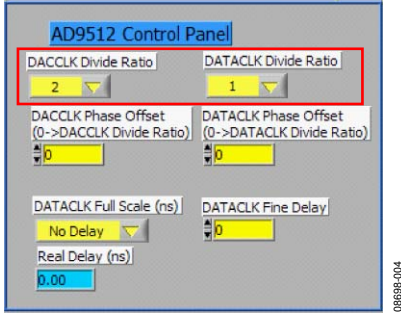

Figure 4. AD9512 Clock Divider Setting

 The clock going to the DAC should be no greater than 125 MHz. When the AD9512 configuration is complete, verify the clock frequency output to the DPG2 in Figure 3. The frequency displayed represents the frequency of the clock sent to the DPG2. It should be no greater than 250 MHz.

5. In the DPG2 window (see [Figure 5](#page-7-4)), select **Add Generated Waveform**, and then select **Single Tone**. A single tone panel is added to the vector list. Enter a clock frequency of 125 MHz for **Data Clock Frequency**.

Note that this frequency is half of the frequency in [Figure 3](#page-7-3) for **Data Clock Frequency** as the data clock sent to the DPG2 is twice the rate of the DAC. However, the vector generation is done using the DAC clock (data clock/2) (see [Figure 4](#page-7-2)).

- 6. Make the following entries:
	- Enter 10 MHz as the **Desired Frequency** of the tone.
	- The **DAC Resolution** should be set at the r**esolution of the IC** selected (14 bits for the [AD9717](http://www.analog.com/AD9717) and AD9117, 12 bits for the [AD9716](http://www.analog.com/AD9716) and AD9116, and so on).
	- Keep **Record Length** at 16384
	- The digital scaling back of the tone can be done by changing the **Amplitude** (defaults to 0 dB).
	- Ensure that **Unsigned Data** and **Generate Complex Data (I & Q)** are selected.

See [Figure 5](#page-7-4) for the appropriate settings.

| ata File v & Add Generated Waveform v   X Remove Selected V Remove All |                              |                        |                         |                                                                                      |                      | ~\ Graph S |
|------------------------------------------------------------------------|------------------------------|------------------------|-------------------------|--------------------------------------------------------------------------------------|----------------------|------------|
| Sample Rate:                                                           | 125.000 MHz $\textdegree$    | <b>DAC Resolution:</b> | 14 <sup>th</sup> bits   | Record Length:                                                                       | 16384 4              | <b>S</b>   |
| Desired Frequency:                                                     | 10.000 MHz $\Leftrightarrow$ | Amplitude:             | 0.0 C dB (Full Scale)   | Relative Phase:                                                                      | $0.0 \div 1^{\circ}$ | ğ          |
| Calculated Frequency:                                                  | 10.002 MHz                   | Cycles:                | V Unsigned Data<br>1311 | og (Unsigned Data<br>_ Allow even cycle count [vv] Generate Complex Data (I&Q)     ⊕ |                      |            |

Figure 5. Single Tone Generation

7. In the lower portion of the screen, select **1I / 1Q: Single Tone** as the **Data Vector**, choosing the appropriate inphase and quadrature data for the I and Q vectors, shown in [Figure 6.](#page-8-1) The other options can be left at their default.

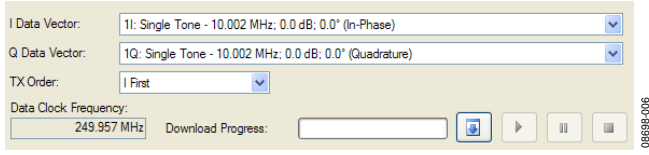

Figure 6. Loading DPG2 Vectors

<span id="page-8-1"></span>8. After the DPG2 is correctly setup, click the Download button  $(\blacksquare)$  in the lower right, then the Play button  $(\blacksquare)$ to begin vector playback into the AD911x or AD971x.

#### <span id="page-8-2"></span>**Evaluation Board Signal Chains**

This evaluation board allows for performance to be assessed at both the DAC output as well as the DAC and modulator signal chain output. To include the modulator into the path, certain jumper settings and component values must be changed. The necessary changes are listed below as a quick reference for using the modulator and the default settings of the DAC that will change. [Table 5](#page-6-0) can also be referred to for further help.

#### **Default Board Setup for Measuring DAC**

The DAC settings listed are the factory defaults, however they can be referenced when changing the board back from using the modulator to assessing the DAC only. These values are based on using an output current of 2 mA for the AD971x and 20 mA for the AD911x boards.

- J55, J56, J76, and J82 are unsoldered.
- R95, R96, R155, and R156 are populated with 0  $\Omega$ .
- R50 and R57 are populated with 453  $\Omega$ .
- R111 and R112 are unpopulated.
- R13, R14, R22, R35, R52, R53, R55, and R154 (found on back) are unpopulated.

#### **Evaluation Board Setup for Testing DAC and Modulator**

Connect a 5 V power supply to TP16 (PWR) and TP21 (GND) to run the modulator.

- J55, J56, J76, and J82 are soldered.
- R50, R57, R95, R96, R155, and R156 are unpopulated.
- R13, R14, R52, and R53 (found on back) are populated with 500  $\Omega$  (AD971x) or 50  $\Omega$  (AD911x).
- R35 and R55 are populated with 100 k $\Omega$  (AD971x) or  $10 \text{ kΩ}$  (AD911x).
- R22 and R154 are populated with 0  $\Omega$ .

For AD:<br>
and AD:<br>
and AD:<br>
with soft Sec This AD:<br>
and Correspondence Sec This and<br>
For Sec This and<br>
For Sec This and<br>
For Sec This and<br>
Correspondence Sec This and<br>
Correspondence Sec This DU<br>
Chis DU<br>
Correspondence Sec Note that to set the DAC output current when using the modulator, either the external shunt jumpers may be populated for the desired setting, or the internal bias resistors may be set by enabling and setting the appropriate codes in the SPI. Settings for the external shunts are listed in the [Analog Output](#page-5-2)s section. To use the internal bias resistors, see the [SPI s](#page-8-0)ection for information on the settings that must be changed to fully enable and set these resistors.

#### <span id="page-8-3"></span><span id="page-8-0"></span>**SPI Software**

The SPI software consists of various small sections, which are described here as they relate to the evaluation board.

Once the setting of the part is selected, press the run button,  $\mathcal{D}$ 

at the top left side of the SPI software window.

For complete descriptions of each SPI register, see the [AD9114/](http://www.analog.com/AD9114)  [AD9115/AD9116/AD9117](http://www.analog.com/AD9114) or [AD9714/AD9715/AD9716/](http://www.analog.com/AD9714) 

[AD9717](http://www.analog.com/AD9714) data sheet. Note that the software graphics shown within this user guide may not be an exact match to your software.

#### **Section I**

This section of the SPI configures various settings for the AD9512 clock distribution chip as follow:

- DAC clock divide ratio and phase offset
- Data clock divide ratio and phase offset
- Data clock full scale delay and fine delay

#### **Section II**

This section of the SPI software configures SPI communication and provides the following options:

- LSB or MSB first
- 1 byte or 2 byte transmission
- Software reset

#### **Section III**

This section of the SPI provides the following power configuration and status information on the AD911x or AD971x:

- Enable/disable digital LDO
- LDO status
- AD911x or AD971x power down
- I or Q DAC sleep
- Internal or external voltage reference
- Clock to I or Q on/off

#### **Section IV**

This section of the SPI software defines the data interface to the DUT as follows:

- Data is twos-complement or binary
- Data on bus is I first or Q first
- Rising edge of data clock is used to sample I or Q data
- Allows DCLKIO to be input and output simultaneously

#### **Section V**

This section of the SPI configures the DCLKIO pin of the DUT as follows:

- DCLKIO input or output
- DCLKIO output is regular or double strength

#### **Section VI**

This section of the SPI software configures  $xR<sub>SET</sub>$  options and internal V<sub>REF</sub> voltage as follows:

- Enable/disable IRSET and ORSET
- Set internal IR<sub>SET</sub> and QR<sub>SET</sub> values
- Set internal voltage reference value
- <span id="page-9-1"></span>• This section of the SPI configures common-mode options and xDAC analog gains as follows:
- 
- Set internal IR<sub>CM</sub> and QR<sub>CM</sub> values Set I/Q auxiliary DAC code
- Set internal IGAIN and QGAIN values

This section of the SPI configures the retimer of the DUT as<br>the main DAC. follows:

- Automatic or manual retimer selection
- Readback or setting of retimer phase

This section of the SPI software configures the I and Q auxiliary DACs as follows:

- Enable/disable IRCM and QRCM Enable/disable I/Q auxiliary DAC
	-

#### **Section X**

**Section VIII**<br>This section of the SPI configures the INL/DNL calibration of

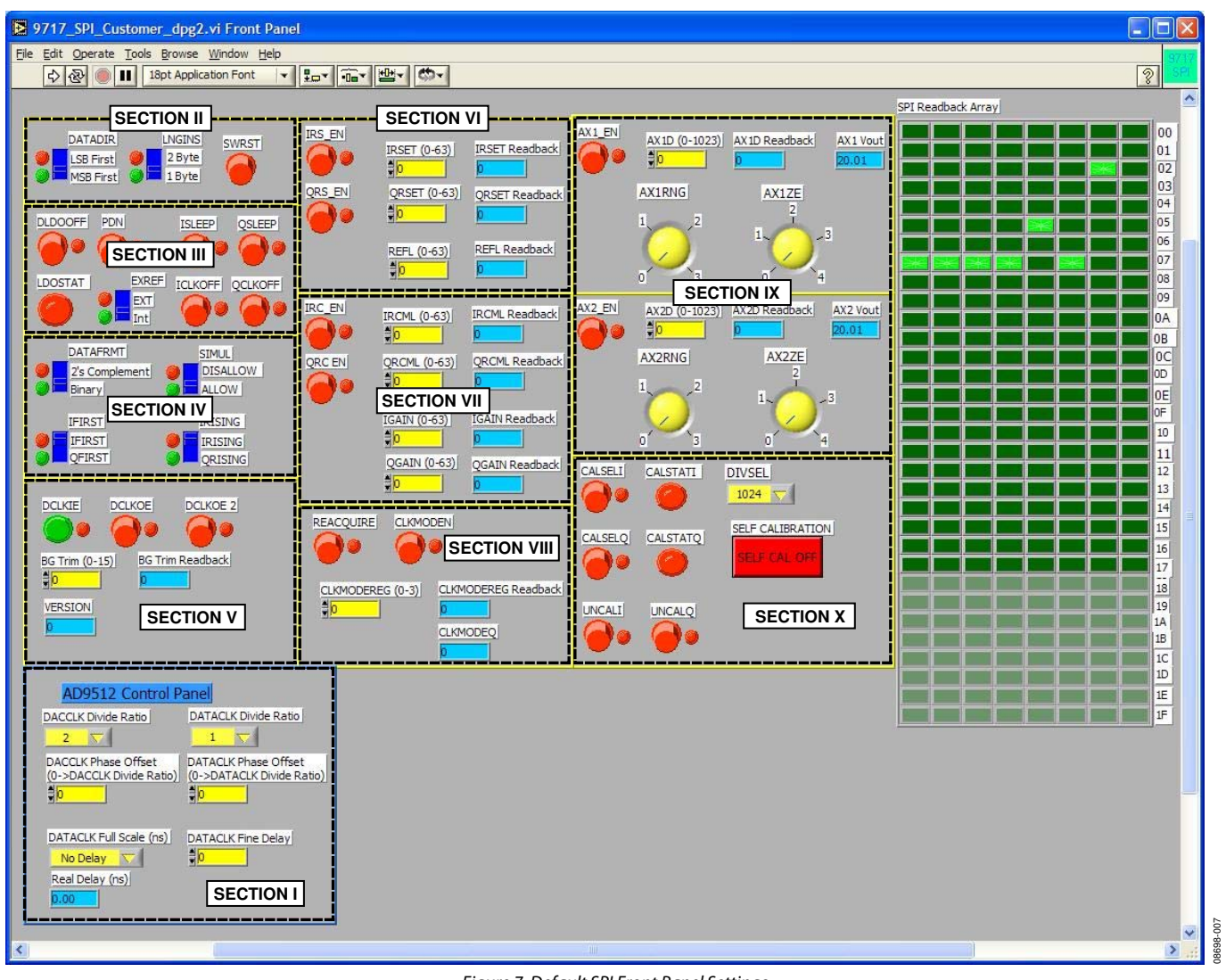

<span id="page-9-0"></span>Figure 7. Default SPI Front Panel Settings

#### **AD9512 Clock Chip Setup**

To use the clock distribution chip provided on the evaluation board, access the control settings found on the front panel of the SPI front panel shown in [Figure 7](#page-9-0) and described in [Section I.](#page-8-2) This allows the single clock source used to be divided down and to feed separate clocks to the data and DAC, which helps minimize the number of sources necessary to run the evaluation board.

For testing purposes in this user guide, a clock source of 250 MHz was used with an f<sub>DAC</sub> of 125 MHz. In order to interleave the data, the data clock ratio needs to be twice the frequency of the DAC to allow for proper I and Q lineup. To achieve this, the DACCLK divide ratio is set to 2 and the DATACLK divide ratio is 1. With these settings, the clock chip should work properly and the data clock can be checked by probing at S11 SMA with an oscilloscope. For better phase noise performance, increase the clock signal source frequency and choose higher divide ratios for the data and DAC clocks to achieve the desired clock rates.

#### **Using Internal Bias Resistors**

When using the internal bias resistors, the  $R_{\text{SET}}$  resistors must be enabled and the on-board jumpers removed from the output current jumpers (see [Table 3](#page-5-0)). To enable the resistors through the VI, press the buttons labeled **IRS\_EN** and **QRS\_EN** (see [Section VI](#page-8-3)) of the VI front panel in [Figure 7](#page-9-0). The default IRSET and QRSET code is set to 0, which corresponds to a 2 mA output current for the AD971x.

When testing the AD911x, change the values for the IRSET and QRSET codes to 32, which correspond to a 20 mA output current appropriate for this board. Changing this code as detailed in the SPI Register section of the data sheet allows the user to change the output current being set with these internal resistors, much like manually changing the jumpers on the board.

#### **Using the DAC Fine Gain Adjustment**

To obtain finer adjustments in the DAC gain than those provided through the full-scale adjustment resistors, the I and Q DAC gain registers can be implemented. The gain adjustment must be enabled and set in [Figure 7](#page-9-0) (see [Section VII\)](#page-9-1). In addition, the common-mode level of the channel output stages can be changed in this section by setting the IRCML/QRCML controls that alter the value of the on-chip IRSET/QRSET. The four different internal resistor options and the corresponding SPI codes, which can be found in the data sheet, are shown in [Table 8](#page-10-0).

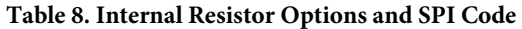

<span id="page-10-0"></span>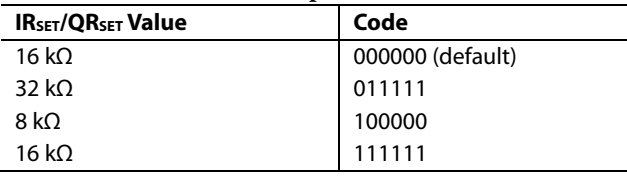

#### **Using the AUX DACs For LO Suppression**

To completely suppress the LO when using the modulator in the signal chain, automatic VIs can be used to sweep the codes for all of the range and offset settings of the DAC. Section IX of [Figure 7](#page-9-0) contains all of the controls for the AUX DACs, which must be enabled through the SPI before use. The AX1RNG/ AX2RNG controls determine the swing voltage of the DAC to provide a greater or lesser sweep range. Similarly, the AX1ZE/ AX2ZE settings control the maximum voltage (offset) attainable in the swing. The code settings (AX1D/AX2D) determine where along the swing the DAC is set. Depending on the range and offset settings, this determines what the output voltage for the AUX DAC will be to calibrate and suppress the LO properly.

Better resolution for the DAC is attainable by decreasing the voltage swing, or range, of the part. The offset determines what the maximum voltage of that range will be set to when the DAC code is set to maximum (1023). The minimum voltage of that range can be determined by taking the corresponding offset voltage value and subtracting the range voltage value from it; this is the voltage that is output when the DAC code is set to the minimum (0).

If the DAC code vs. LO amplitude values of a sweep for a specific range and offset are plotted, there should be a visible notch trend. The DAC code at the minimum of the graph shows the optimal setting for the DAC to suppress the LO. The output voltage for those settings is shown on the VI and is helpful in determining if the range and offset settings are optimum for the AUX DAC's maximum resolution at that voltage. If the code falls on a voltage that can be achieved using a smaller range, and sometimes needing a change in offset to achieve the proper range placement, this provides an even better performance and further suppression of the LO for performance benefits.

Sweep one DAC at a time while the other is held constant, normally around 0.5 V as a starting value. Once the optimized settings are found for the first sweep, hold that AUX DAC at the determined settings and repeat the sweep technique for the second AUX DAC to find its optimal setting. Sometimes a second round of sweeps are necessary to get better LO suppression once the DACs have been initially optimized and even better performance can be attained.

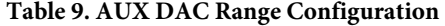

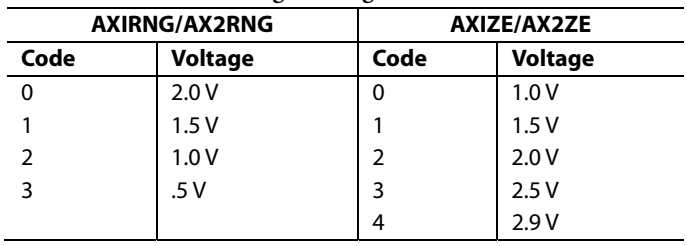

#### **Troubleshooting**

This section lists items to check and practices to use when debugging any unexpected performance of a board. It also provides information on how to check for proper operation when using the modulator in the signal chain.

If unexpected results occur

- Reset the part (SW1) and rerun the SPI software.
- Sync/reset the clock (SW2) when using the clock chip.
- Check the voltage at TP30 (COREVDD), which should be 1.75 V.
- Check the voltage at TP3 (VREF), which should be 1.0 V.
- Probe S11 (DATACLK) to be sure that the DAC is properly receiving data and that a clock signal is present. This signal can also be probed at R64 near the part on-board (should be unsoldered from initial setup instructions).
- When using the modulator, check to make sure the commonmode voltage is 0.5 V at the input of the modulator by probing at R24 or R61 for the I or Q channels, respectively.

If the common-mode voltage is not as expected, unplug the board and check the resistances at R13, R14, R52, and R53 for the correct values of the particular board. If a proper reading is not present, unsolder J13, J14, J19, and J23, which removes the resistors from the parallel connection with 1 kΩ/100  $\Omega$  at the input of the modulator to measure the individual resistances of those components. Check if the resistance values are still incorrect and if so, change out for the appropriate values listed

above. If not, try resoldering the jumpers and test again to make sure there was not a problem with the previous connection.

#### **Single Tone Test**

In this example, a clock signal is sent to the board through the clock distribution chip while data is input from the DPG2 and observed at the DAC output. A 20 MHz single tone is created and loaded through the DPGDownloader program and sent to the board.

To create a single tone signal in the program

- 1. Select **Add Generated Waveform** and choose **Single Tone** from the drop-down menu. An item then appears in the downloader window.
- 2. Input the f<sub>DAC</sub> as the **Sample Rate** and enter 20 MHz for **Desired Frequency**. The **DAC Resolution** value is 14 bits, **Amplitude** of 0dB and **Record Length** is 16384, as shown in [Figure 8.](#page-11-0)
- 3. Check the boxes next to **Unsigned Data** and **Generate Complex Data (I&Q)**.
- 4. In the **I Data Vector** and **Q Data Vector** drop-down menus, choose the corresponding vectors from the list.
- 5. Press the download button  $(\Box)$  and once completed, press the run button  $(\Box)$  to complete the load.

<span id="page-11-0"></span>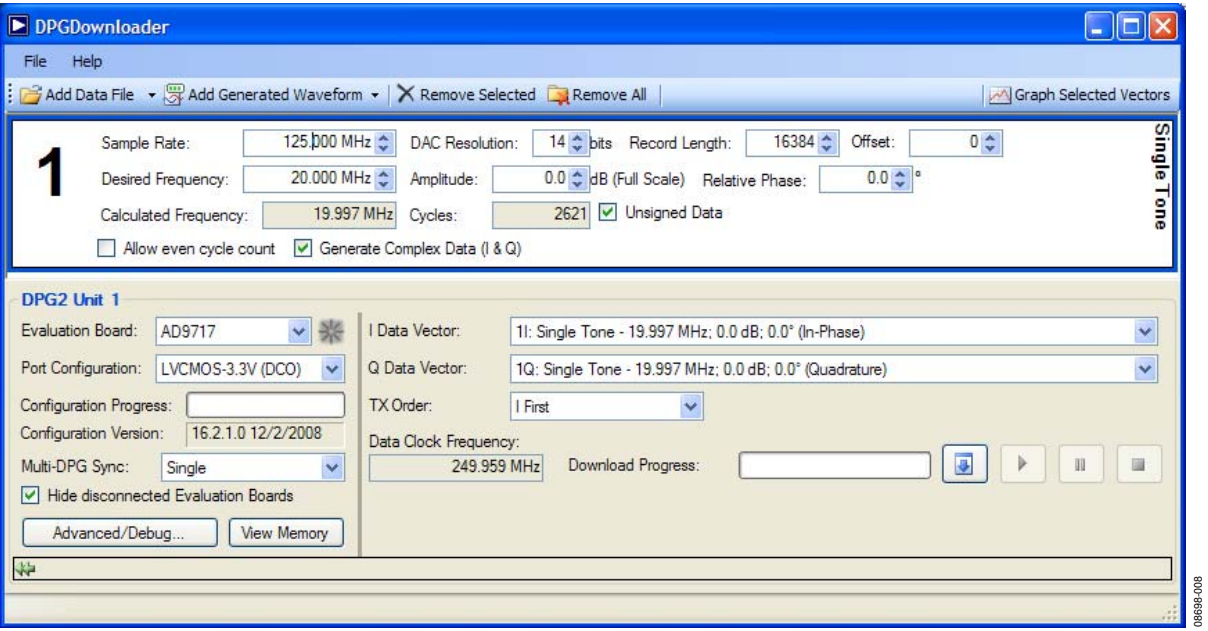

Figure 8. DPGDownloader

With a clock signal source of 250 MHz, the SPI DATACLK divide ratio is set to 2 ( $f_{\text{DAC}} = 125 \text{ MHz}$ ) and the DATACLK divide ratio is set to 1 ( $f_{\rm DATA}$  = 250 MHz). These settings, which are due to the interleaved data input format, allow the data to be properly allocated to each DAC.

Set these settings in the SPI software front panel and then select **Run**. The readback for the SPI software is shown along the right-hand side of the window and can be checked for accuracy

<span id="page-12-0"></span>UG-073 Evaluation Board User Guide

when debugging. After the DPG2 and SPI software setups are completed and run, [Figure 9](#page-12-1) shows the spectrum that should be observed on the analyzer.

The fundamental is present at about 20 MHz and the folded image ( $f_{\text{DAC}} - f_{\text{OUT}}$ ) is also visible, however it is easily filtered with a low-pass filter before modulation.

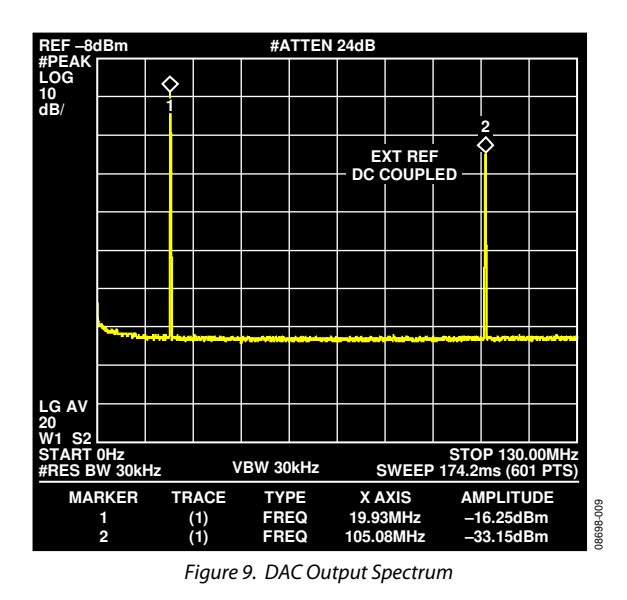

#### <span id="page-12-1"></span>**ESD CAUTION**

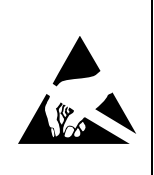

ESD (electrostatic discharge) sensitive device. Charged devices and circuit boards can discharge without detection. Although this product features patented or proprietary protection circuitry, damage may occur on devices subjected to high energy ESD. Therefore, proper ESD precautions should be taken to avoid performance degradation or loss of functionality.

**Evaluation boards are only intended for device evaluation and not for production purposes. Evaluation boards are supplied "as is" and without warranties of any kind, express, implied, or statutory including, but not limited to, any implied warranty of merchantability or fitness for a particular purpose. No license is granted by implication or otherwise under any patents or other intellectual property by application or use of evaluation boards. Information furnished by Analog Devices is believed to be accurate and reliable. However, no responsibility is assumed by Analog Devices for its use, nor for any infringements of patents or other rights of third parties that may result from its use. Analog Devices reserves the right to change devices or specifications at any time without notice. Trademarks and registered trademarks are the property of their respective owners. Evaluation boards are not authorized to be used in life support devices or systems.** 

**©2010 Analog Devices, Inc. All rights reserved. Trademarks and registered trademarks are the property of their respective owners. UG08698-0-3/10(0)** 

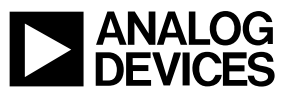

www.analog.com

Rev. 0 | Page 12 of 12